#### Basic Arrangement – No Internet

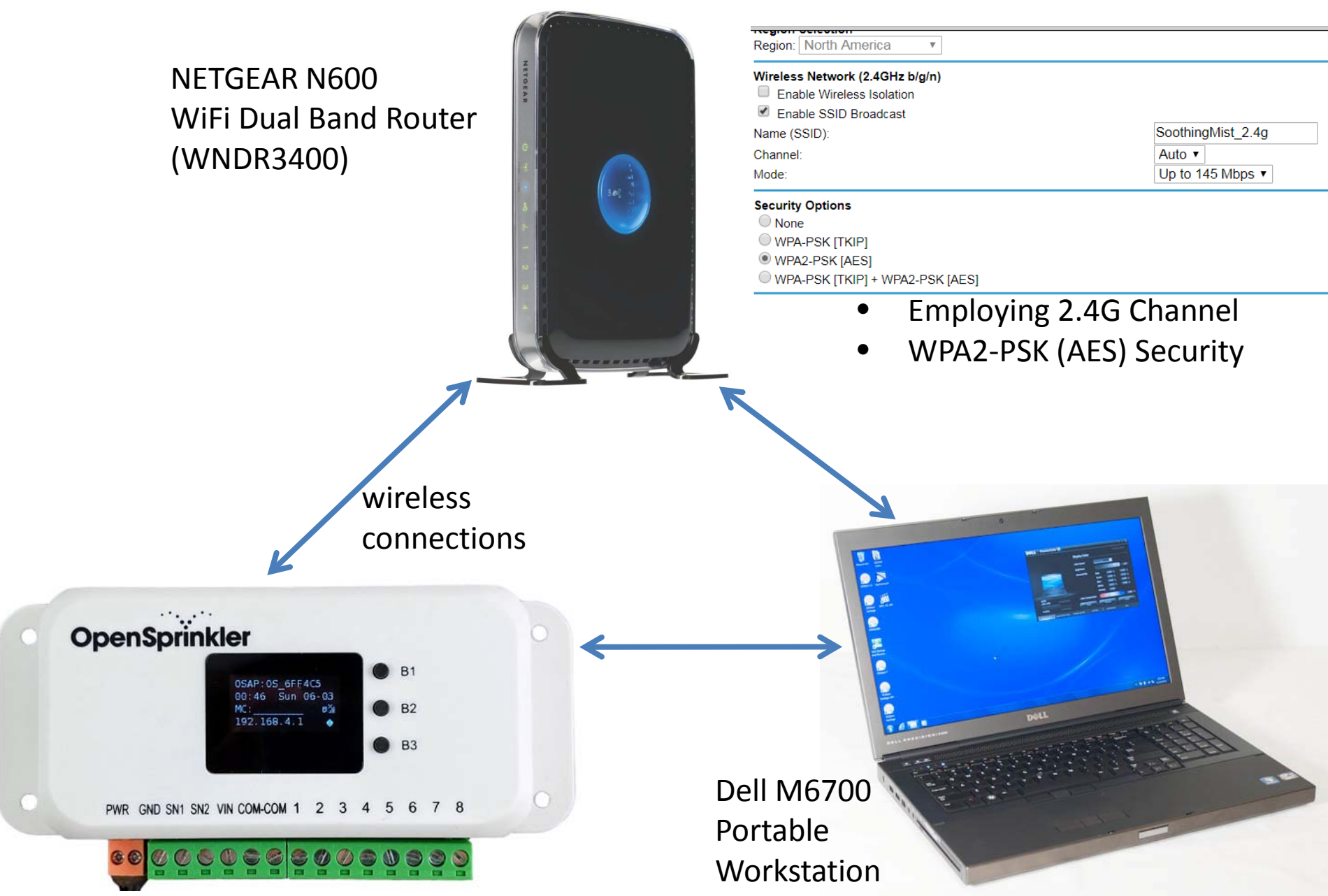

#### Resetting from Previous Attempts

- <https://openthings.freshdesk.com/helpdesk/attachments/5097898775>
- Step 4: Setting Up WiFi or Ethernet
- pp 4-5: Reset WiFi and Factory Reset, bullet 2 : For OpenSprinkler 2.3 and 3.0: to perform a factory reset: first unplug the main power; then plug the power back in, as soon as the controller displays the OpenSprinkler Logo, press and hold push-button B1 , and continue holding B1 until the LCD displays 'Reset?' Make sure the answer is Yes, then press and hold push-button B3 until the controller reboots itself and completed the resetting process.
- This process completed as expected.
- OS screen display gives firmware version (2.1.8)
- At this point I unplugged OS from its power source.

## After Resetting OS

- **Step 4: Setting Up WiFi or Ethernet**
- p 4, For OpenSprinkler 3.0 (with built-in WiFi):
- *The first time you power on OpenSprinkler (or every time after a factory reset), it starts in AP mode, creating an open WiFi network with SSID displayed on the LCD screen (e.g. OS\_xxxxxx)*. Use your phone or laptop to connect to this WiFi network.
- The bolded step completed as expected.
	- OSAP: OS\_0EE05D
	- $-192.168.4.1$
	- blinking diamond in lower-right corner

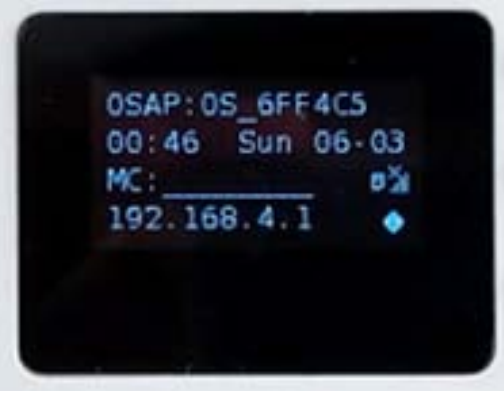

*Looks similar to this*

# Connecting to OpenSprinkler

- pp 4, For OpenSprinkler 3.0 (with built-in WiFi):
- The first time you power on OpenSprinkler (or every time after a factory reset), it starts in AP mode, creating an open WiFi network with SSID displayed on the LCD screen (e.g. OS\_xxxxxx). *Use your phone or laptop to connect to this WiFi network.*
- Implemented the bolded step
- Connected wirelessly to OS\_0EE05D
- No internet was involved
- Connection was direct between a laptop and OS
- Connection completed successfully

# Connecting to OS

- Open a browser and type in the AP IP address 192.168.4.1 . Follow the instructions to complete the WiFi setup process. In particular, you need to select (or type in) your WiFi router's SSID and your WiFi router's password. Then click on Connect.
- Used Google Chrome browser
- Entered 192.168.4.1
- Selected the 2.4G channel of router
- Entered password used to log into router

#### **OpenSprinkler WiFi Config**

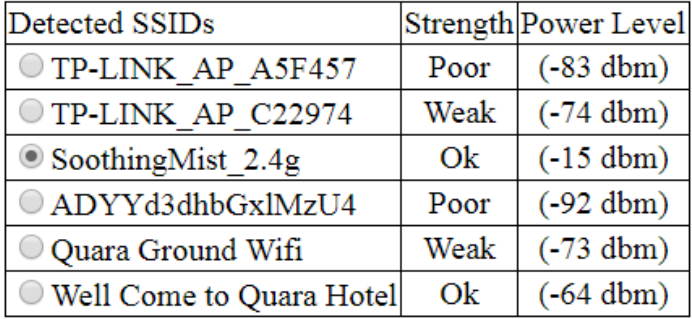

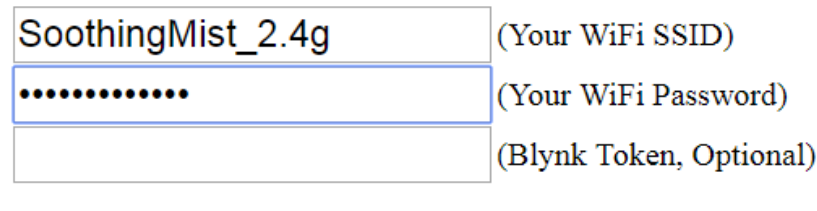

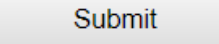

# Submitting OS Configuration

- Pressed the submit button
- Soon after, the workstation reported that it had **OpenSprinkler WiFi Config** disconnected from OS\_0EE05D
- OS OEE05D no longer appeared in the workstation's list of available connections

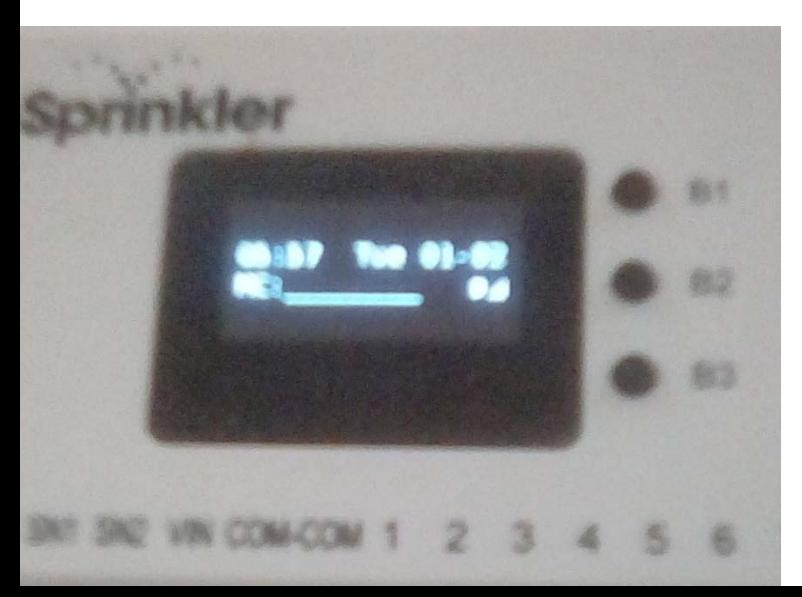

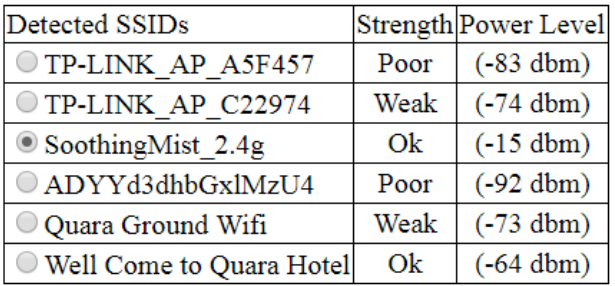

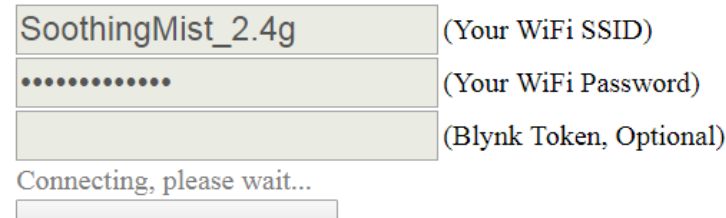

*What the workstation's browser showed*

Connecting.

*What the sprinkler showed. Text: 06:07 Tue 01-02 MC:\_\_\_\_\_\_\_\_\_\_\_\_\_\_ <two symbols>*

## Attempting to Connect Through Router

- Thinking that OS and the router were actually connected, Pressed B1 for IP address: 192.168.1.2:80.
- Entered that address into the laptop's browser, which was wirelessly connected to the router.
- The browser displayed "Resolving host..."
- A blank page then appeared.
- Same affect with Google Chrome and MS Internet Explorer